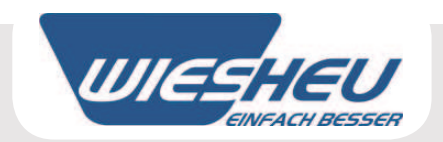

# Система управления "Comfort"

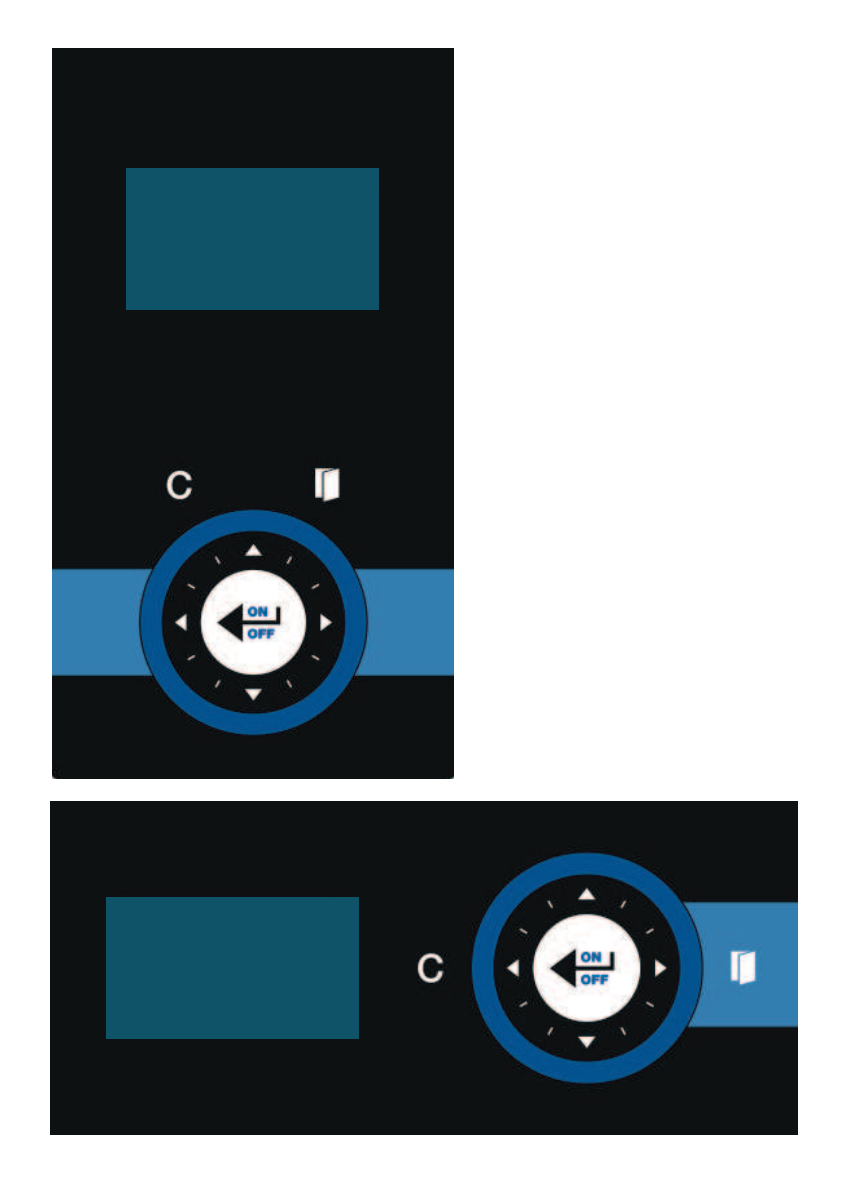

**Перевод оригинального руководства по эксплуатации**

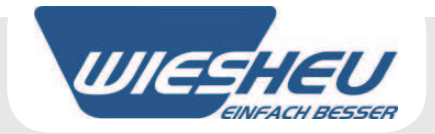

Оглавление

# Содержание

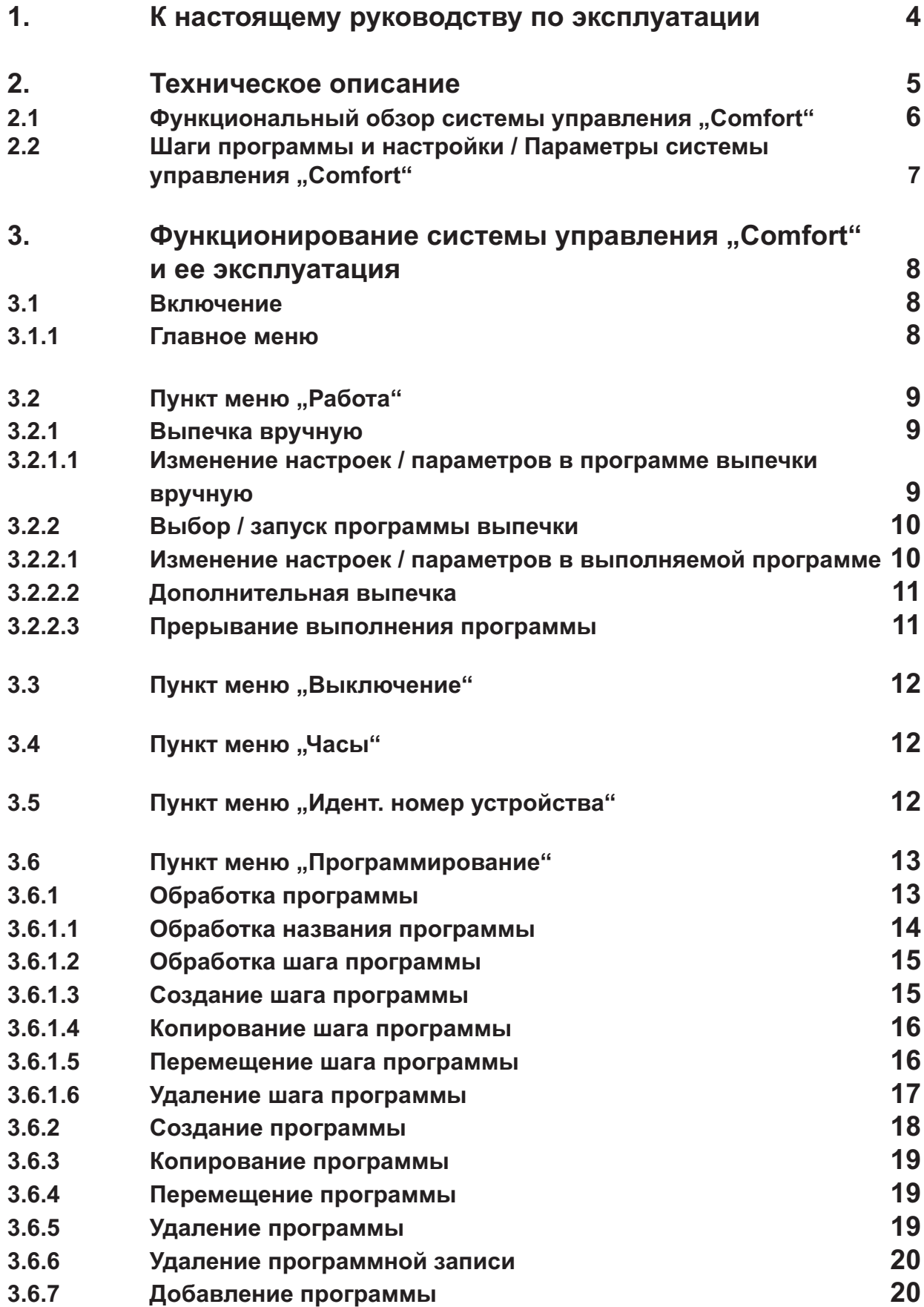

# Оглавление

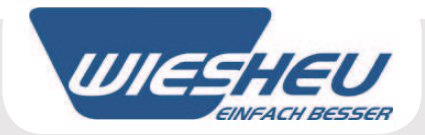

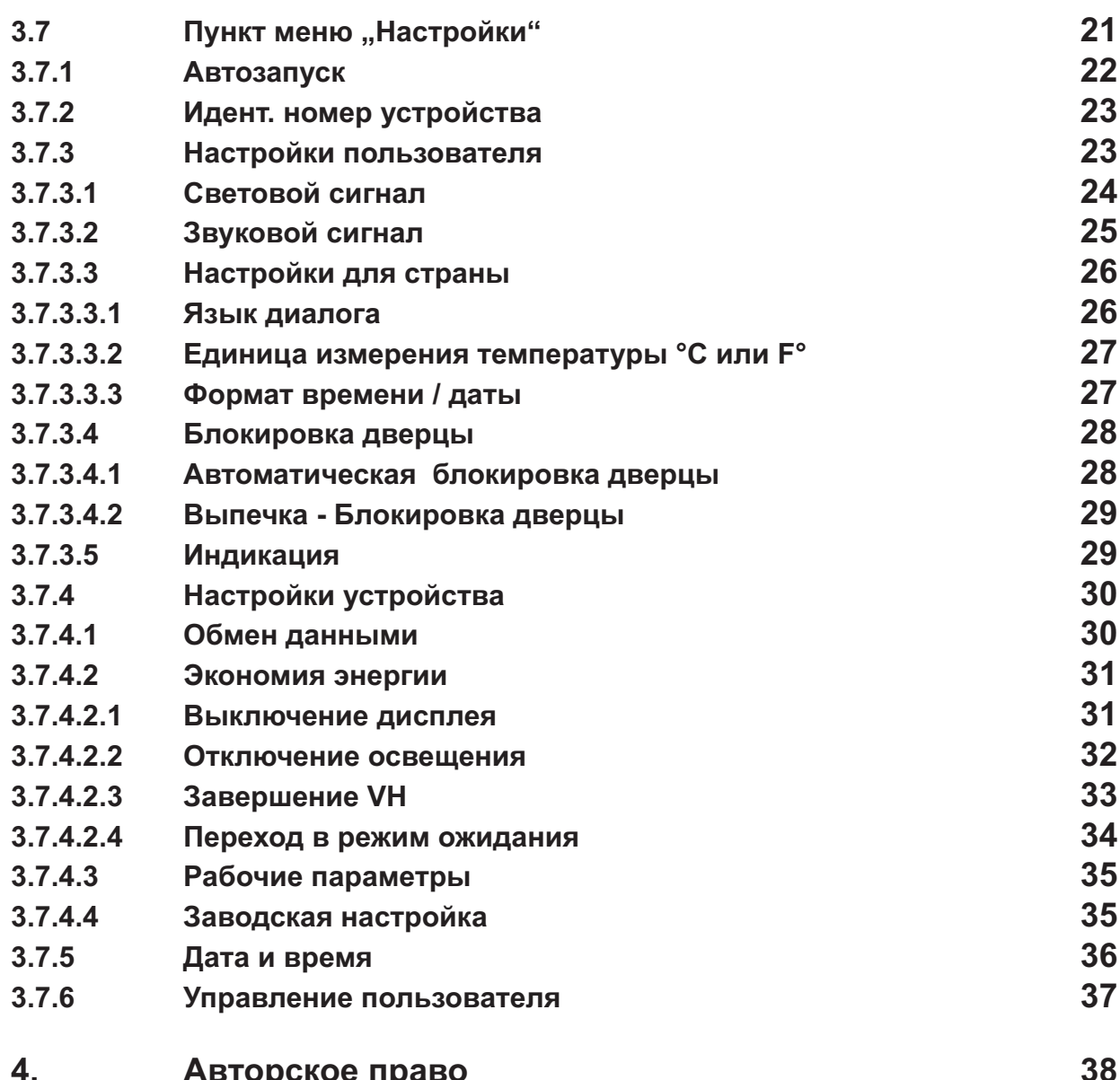

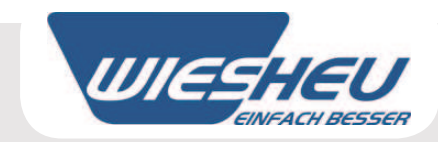

#### $\mathbf 1$ . К настоящему руководству по эксплуатации

Настоящее руководство по эксплуатации не представляет собой полное руководство по эксплуатации.

Оно является дополнением к руководству по эксплуатации хлебопекарной печи.

В настоящем руководстве по эксплуатации действительны все положения и описания, которые приведены в руководстве по эксплуатации хлебопекарной печи.

Особенно это относится к главе "К настоящему руководству по эксплуатации" и "Указания по технике безопасности".

Фирма WIESHEU GmbH не несет ответственности за ущерб, понесенный в результате несоблюдения указаний руководства по эксплуатации системы управления или вследствие выпечки с неправильно установленными рабочими параметрами.

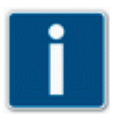

В настоящем руководстве по эксплуатации описывается функционирование системы управления "Comfort" и ее эксплуатация.

Некоторые из описываемых функций / опций зависят от соответствующего типа печи.

Настоящее руководство по эксплуатации является составной частью изделия и должно храниться в непосредственной близости системы управления и быть доступным в любое время для обслуживающего персонала.

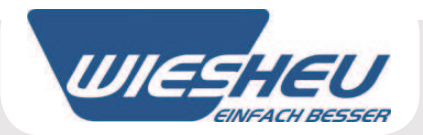

Техническое описание

# 2. Техническое описание

Система управления "Comfort"

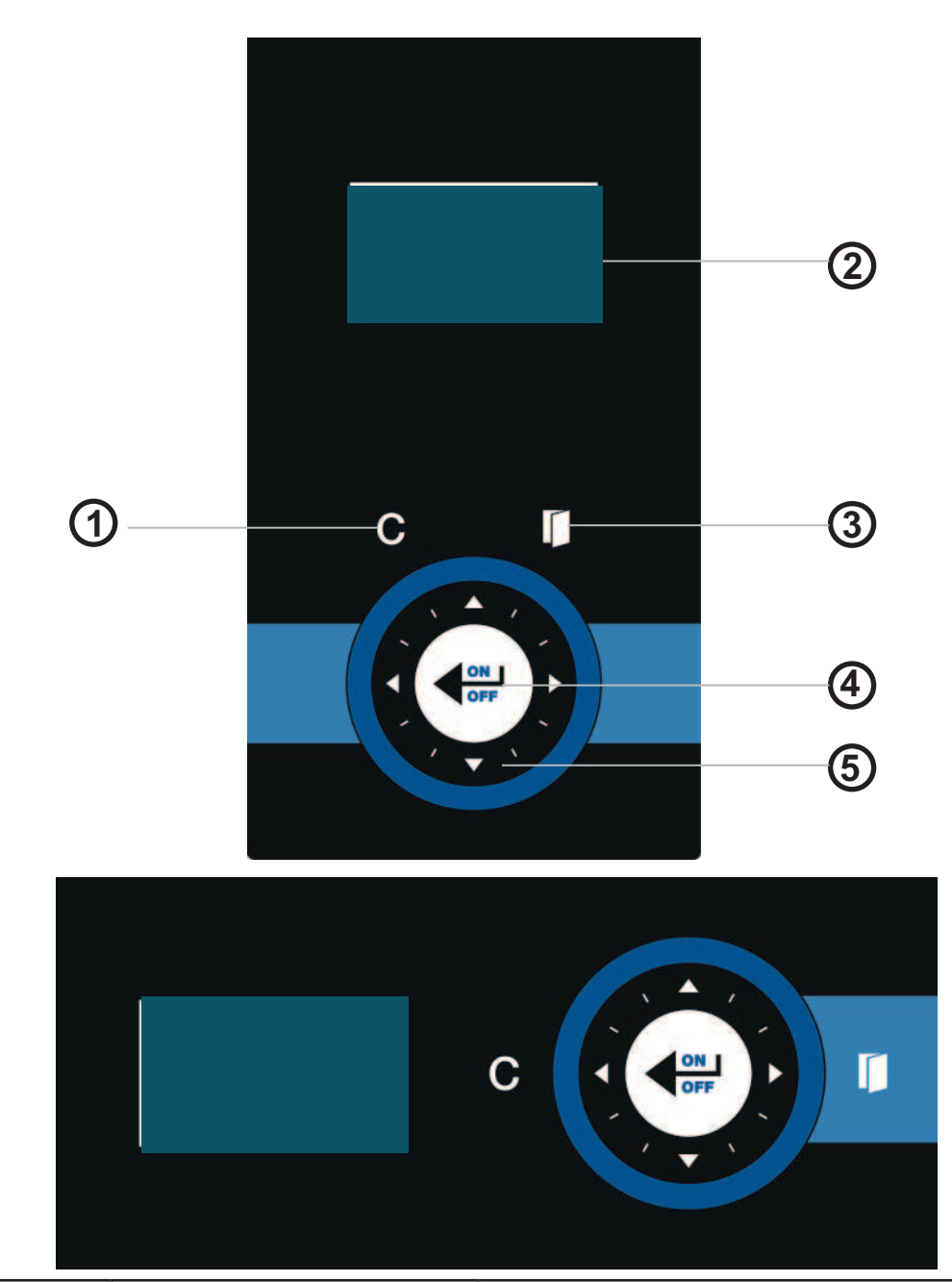

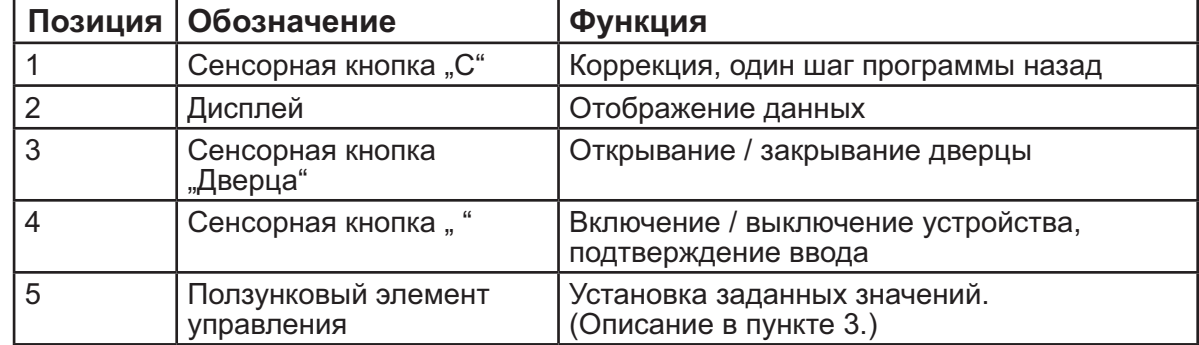

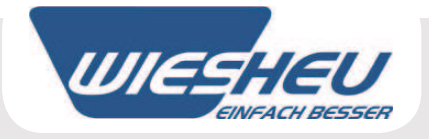

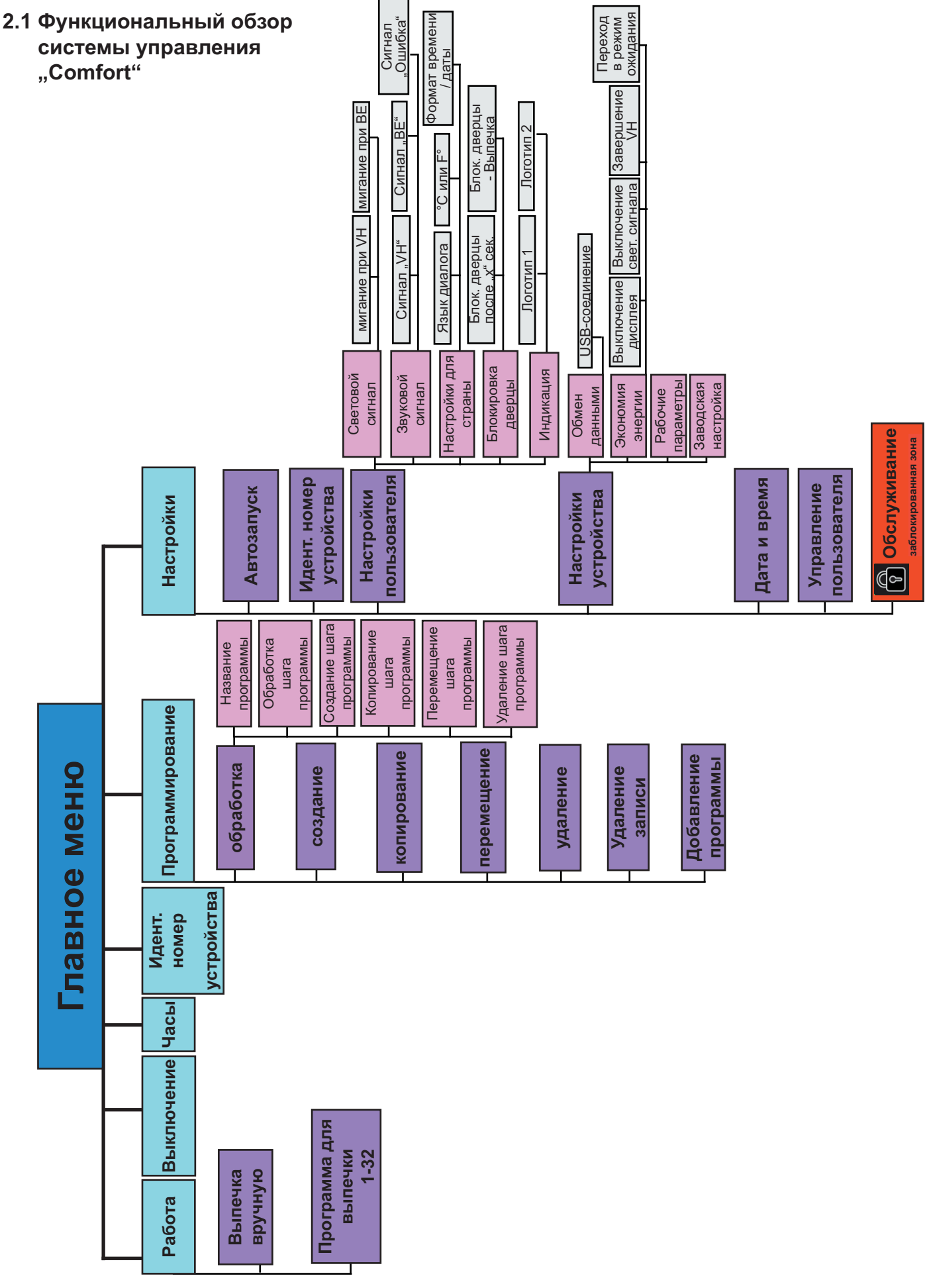

Техническое описание

# Техническое описание

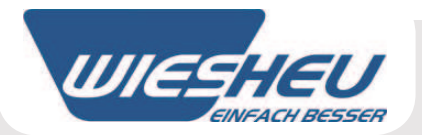

# 2.2 Шаги программы и настройки / Параметры системы управления "Comfort"

### В пределах шагов программы можно изменить следующие настройки / параметры:

# Шаг программы "Предварительный нагрев" (01 Vorh):

• Температура предварительного нагрева (А)

- => Установка  $30 250$  °С.
- Частота вращения вала двигателя (С)
- => Установка  $1 8 (= 33 100$  %).
- Положение вентиляционной заслонки (D)
- => Установка "Открыто / Закрыто".
- => Настройка для "Minimat" не возможна.

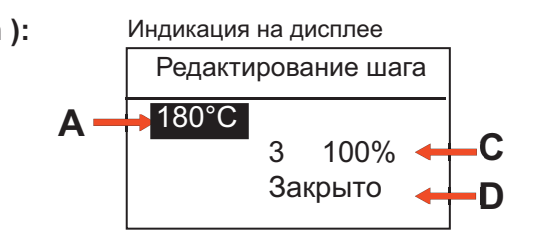

#### Шаг программы "Увлажнение" (02 Увлажн):

- $\cdot$  Температура (A)
- => Установки  $30 250$  °С.
- Цикл увлажнения / Продолжительность всего цикла **увлажнения** (E)
- => Установка 1 999 секунд.
- Количество воды (F)
- => Установка 0 999 миллилитров.
- Число циклов увлажнения (G)
- $\Rightarrow$  Установка 1 15.
- Время воздействия (Н)
- => Установка 1 240 секунд.

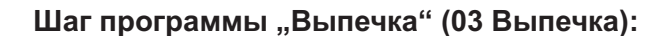

- Температура выпечки (А)
- => Установки 30 250 °С.
- Время выпечки (В)
- $\Rightarrow$  Установка 1 240:00 минут.
- Частота врашения вала двигателя (С)
- => Установка  $1 8 (= 33 100$  %).
- Положение вентиляционной заслонки (D)
- => Установка "Открыто / Закрыто".
- => Настройка для "Minimat" не возможна.

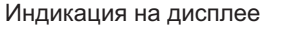

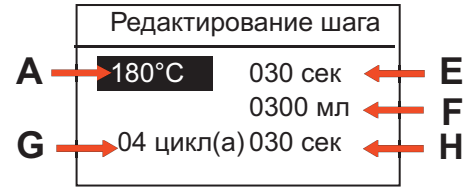

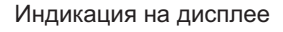

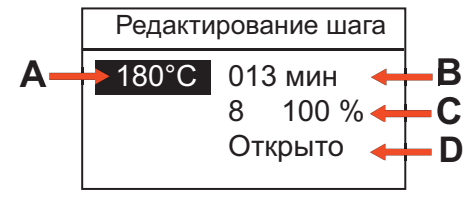

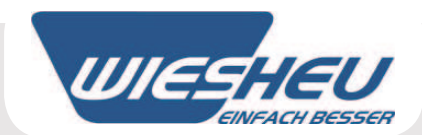

# 3. Функционирование системы управления "Comfort" и ее эксплуатация

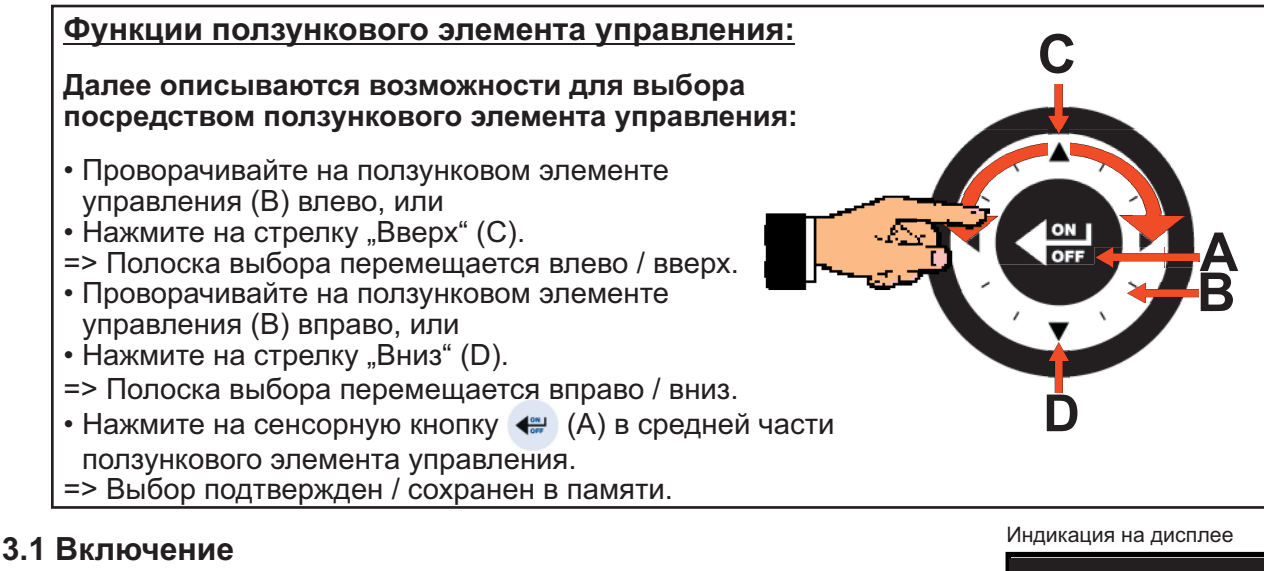

Печь подсоединена к электрической сети.

- => При первом включении отображается информация о программном обеспечении системы управления.
- Нажмите на сенсорную кнопку
- => На дисплее отображается демонстрационный логотип.
- Нажимайте в течение прибл. 5 секунд на сенсорную кнопку
- => Система управления включена.
- => Отображается пункт меню "Работа".

Система "Comfort" верс. ххххх Разработано для фирмы WiesheuGmbH ©LNT-AutomationGmbH09 Версия ххх/хх/хх Сборка xxxx/xx/xx

Пример индикации на дисплее

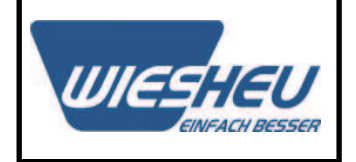

Проверяйте количество воды для устройств с бачком для воды после каждого включения и, при необходимости, доливайте воду.

# 3.1.1 Главное меню

Вы находитесь в пункте меню "Работа".

- Нажмите на сенсорную кнопку "С".
- => Вы находитесь в главном меню.

В главном меню отображаются следующие пункты меню:

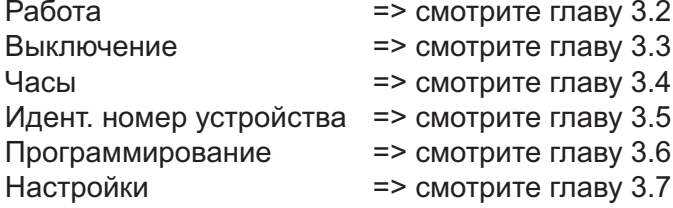

Пример индикации на дисплее

Работа Выпечка вручную Булочка Крендель

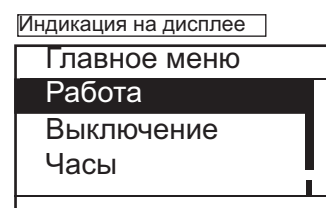

Вы можете перейте из любого пункта меню в главное меню путем однократного или, соответственно, многократного нажатия на сенсорную кнопку "С".

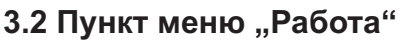

Вы находитесь в главном меню.

• Выберите с помощью ползункового элемента управления пункт меню "Работа".

# 3.2.1 Выпечка вручную

Вы находитесь в пункте меню "Работа".

- Выберите с помощью ползункового элемента управления пункт меню "Выпечка вручную".
- => На дисплее отображаются показания установленного последним параметра выпечки.
- Выберите с помощью ползункового элемента управления пункт меню "Запуск".
- => Процесс выпечки запускается с заданными настройками.

#### 3.2.1.1 Изменение настроек / параметров в программе **ВЫПЕЧКИ ВРУЧНУЮ**

Вы находитесь в пункте меню "Выпечка вручную".

- Выберите с помощью ползункового элемента управления шаг программы, который Вы хотели бы изменить.
- Измените настройку с помощью ползункового элемента управления.
- Нажмите на сенсорную кнопку "С".
- => Вы возвращаетесь в программу выпечки "Выпечка вручную".
- Выберите с помощью ползункового элемента управления пункт меню "Запуск".
- => Процесс выпечки запускается с измененными настройками.

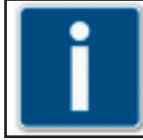

Настройки остаются сохраненными в памяти до следующего изменения.

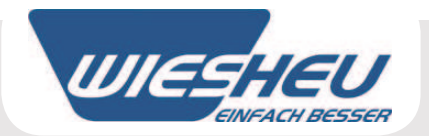

Индикация на дисплее

Главное меню Работа Выключение Программирование

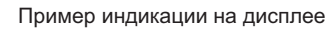

Работа Выпечка вручную Булочка Крендель

Индикация на дисплее

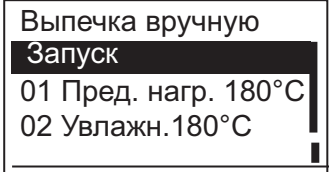

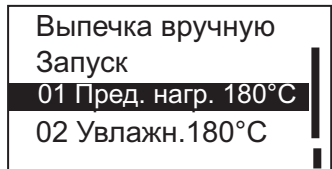

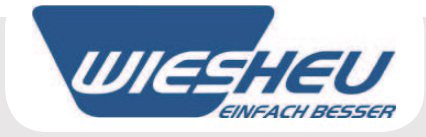

# 3.2.2 Выбор / запуск программы выпечки

Вы находитесь в пункте меню "Работа".

- Выберите с помощью ползункового элемента управления желаемую программу выпечки.
- => Процесс предварительного нагрева запускается.
- => Когда достигается температура предварительного нагрева, подается звуковой сигнал.
- => На дисплее отображается указание "Температура достигнута. Загрузить печь".
- Нажмите на сенсорную кнопку
- => Подача звукового сигнала прекращается.

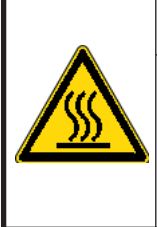

# **ПРЕДУПРЕЖДЕНИЕ**

Опасность ожога! Соблюдайте осторожность при работе с горячей печью из-за опасности выхода горячего пара!

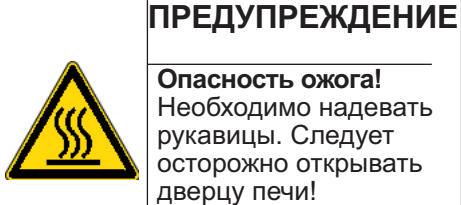

Опасность ожога! Необходимо надевать рукавицы. Следует осторожно открывать

дверцу печи!

• Откройте дверцу печи.

• Быстро загрузите печь.

=> Тем самым уменьшается снижение температуры внутри печи.

• Закройте дверцу печи.

=> На дисплее отображается запрос "Продолжить программу? Да / Нет"

• Выберите с помощью ползункового элемента управления пункт "Да": => Программа выпечки продолжается.

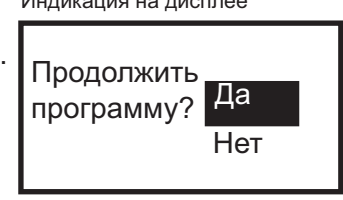

• Выберите с помощью ползункового элемента управления пункт "Нет": => Программа выпечки прерывается.

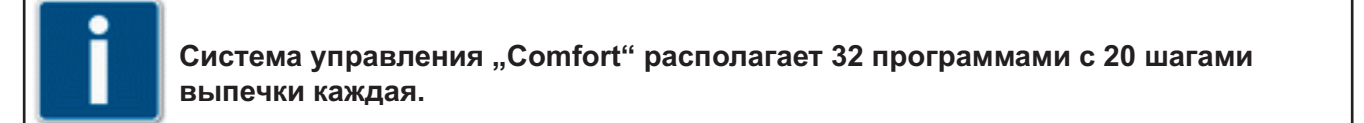

# 3.2.2.1 Изменение настроек / параметров в выполняемой программе

Вы находитесь в выполняемой программе выпечки.

Во время выполнения программы выпечки Вы можете изменить настройки программы.

- Выберите с помощью ползункового элемента управления настройку, которую Вы хотели бы изменить.
- Измените настройку с помощью ползункового элемента управления.
- => Выполнение программы выпечки продолжается с измененными настройками.
- => Изменения не сохраняются в памяти.

# Эксплуатация

Индикация на дисплее

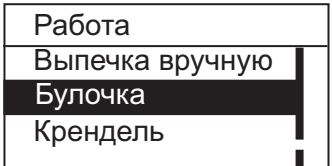

#### Индикация на дисплее

Информация! Темп. достигнута. Загрузить печь!

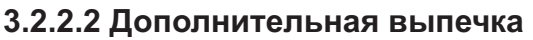

В конце процесса выпечки подается звуковой сигнал.

=> На дисплее отображается запрос "Дополнительная выпечка?".

- Выберите с помощью ползункового элемента управления пункт "Да":
- Установите время дополнительной выпечки с помощью ползункового элемента управления.
- => Процесс дополнительной выпечки запускается.
- => Когда время дополнительной выпечки завершено, на дисплее отображается запрос "Дополнительная выпечка?".

• Выберите с помощью ползункового элемента управления пункт "Да":

=> Вы снова можете установить время дополнительной выпечки.

• Выберите с помощью ползункового элемента управления пункт "Нет": => Программа выпечки завершается.

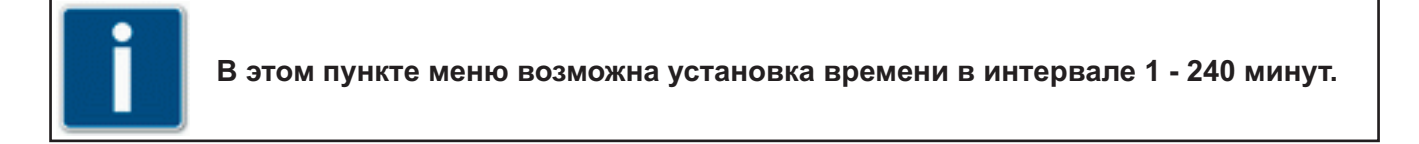

# **3.2.2.3 Прерывание выполнения программы**

Вы находитесь в выполняемой программе выпечки.

• Нажмите на сенсорную кнопку "С".

 $=$  > На дисплее отображается запрос "Прервать программу? Да / Нет".

• Выберите с помощью ползункового элемента управления пункт "Да": => Программа прерывается.

• Выберите с помощью ползункового элемента управления пункт "Нет": => Программа продолжается.

Индикация на дисплее

Задать время

Индикация на дисплее

выпечка?

Индикация на дисплее

Дополнительная

2 мин

Нет

Да

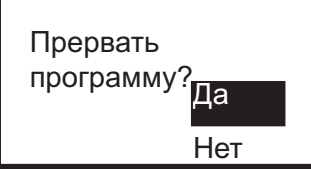

**Путем нажатия на сенсорную кнопку "C" можно в любой момент прервать выполнение программы.**

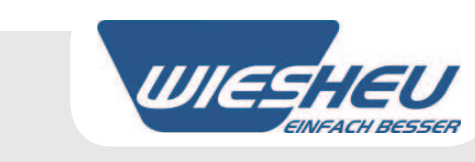

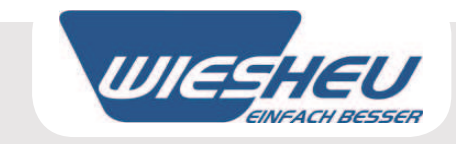

# 3.3 Пункт меню "Выключение"

Вы находитесь в главном меню.

- Выберите с помощью ползункового элемента управления пункт меню "Выключение".
- => Система управления выключена.

### 3.4 Пункт меню "Часы"

Вы находитесь в главном меню.

В пункте меню "Часы" можно вызвать отображение установленных показаний часов и даты.

- Выберите с помощью ползункового элемента управления пункт меню "Часы".
- => Отображаются установленные показания часов и даты.
- Нажмите на сенсорную кнопку "С".
- => Вы находитесь в главном меню.

# 3.5 Пункт меню "Идент. номер устройства"

Вы находитесь в главном меню.

В пункте меню "Идент. номер устройства" можно вызвать отображение следующих данных по устройству.

- Выберите с помощью ползункового элемента управления пункт меню "Идент. номер устройства".
- => Отображаются следующие данные по устройству:

Тип устройства Серийный номер Вариант дверцы Версия программного обеспечения Двигатели и регуляторы нагрева (VFD) - версия

• Нажмите на сенсорную кнопку "С".

=> Вы находитесь в главном меню.

Индикация на дисплее

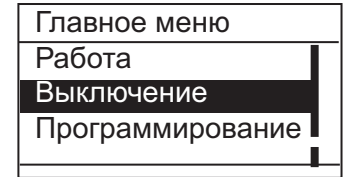

Индикация на дисплее

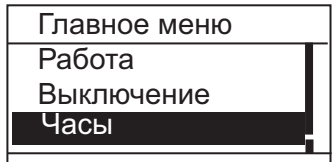

Пример индикации на дисплее

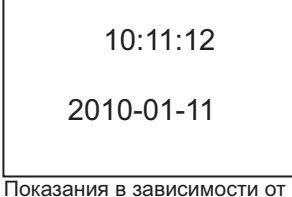

установки

Пример индикации на дисплее

Идент. номер устройства Dibas 64 L 123456789 Стандартная дверца

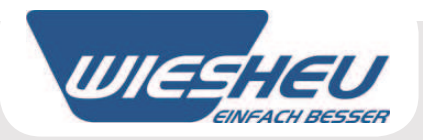

# 3.6 Пункт меню "Программирование"

Вы находитесь в главном меню.

• Выберите с помощью ползункового элемента управления пункт меню "Программирование".

В пункте меню "Программирование" у Вас имеются следующие возможности:

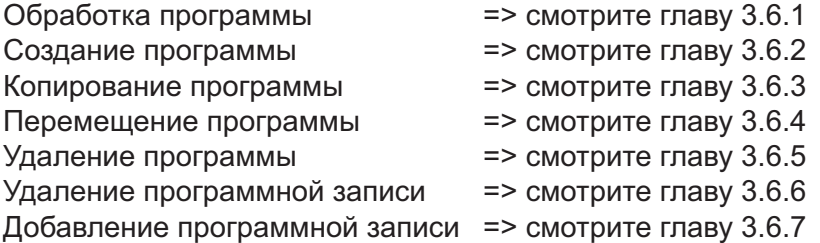

Индикация на дисплее

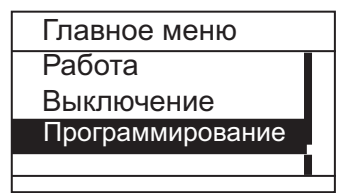

# 3.6.1 Обработка программы

Вы находитесь в пункте меню "Программирование".

- Выберите с помощью ползункового элемента управления программу, которую Вы хотели бы обработать.
- => Вы находитесь в подлежащей обработке программе.
- Выберите с помощью ползункового элемента управления пункт меню "Обработка".
- Выберите с помощью ползункового элемента управления шаг программы, который Вы хотели бы обработать.
- => Вы находитесь в пункте меню "Программирование Обработка".

В пункте меню "Программирование - Обработка" у Вас имеются следующие возможности:

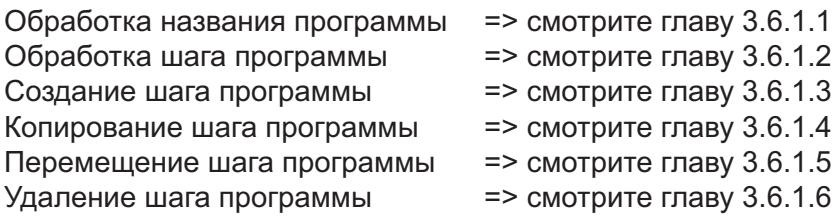

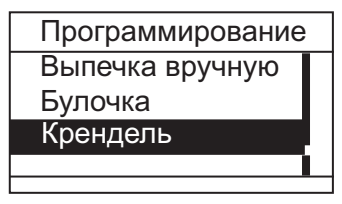

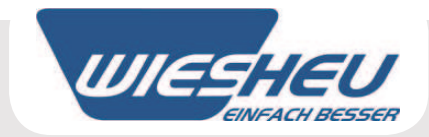

# 3.6.1.1 Обработка названия программы

Вы находитесь в пункте меню "Программирование - Обработка".

- Выберите с помощью ползункового элемента управления название программы.
- => На дисплее отображается алфавит.

Индикация на дисплее

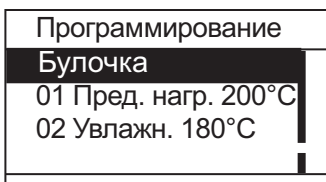

Эксплуатация

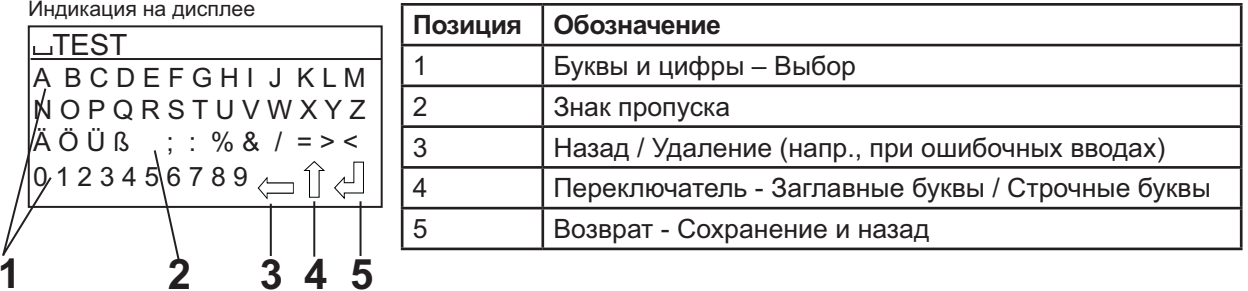

- Выберите желаемые буквы / цифры с помощью ползункового элемента управления.
- Нажмите на сенсорную кнопку
- => Буква / цифра принимается.
- Выберите другие буквы / цифры, как описано выше.
- => Отображается новое название программы.
- Выберите с помощью ползункового элемента управления кнопку "Возврат" (5).
- Нажмите на сенсорную кнопку "С".
- => На дисплее отображается запрос "Сохранить изменения? Да / Нет".

• Выберите с помощью ползункового элемента управления пункт "Да": => Ввод / изменение сохранено в памяти.

• Выберите с помощью ползункового элемента управления пункт "Нет":

=> Процесс прерывается.

=> Введенные данные не принимаются.

Индикация на дисплее

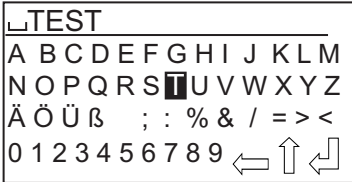

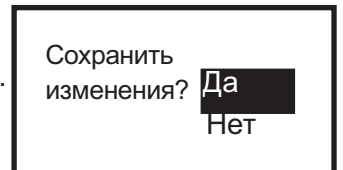

# 3.6.1.2 Обработка шага программы

Вы находитесь в пункте меню "Программирование - Обработка".

- Выберите с помощью ползункового элемента управления шаг программы, который Вы хотели бы обработать.
- Выберите с помощью ползункового элемента управления пункт меню "Обработка".
- Измените настройку / параметр с помощью ползункового элемента управления.
- Нажмите на сенсорную кнопку "С".
- => На дисплее отображается запрос "Сохранить изменения? Да / Нет".

• Выберите с помощью ползункового элемента управления пункт "Да": => Ввод / изменение сохранено в памяти.

• Выберите с помощью ползункового элемента управления пункт "Нет": => Процесс прерывается.

# Настройки, которые могут быть изменены в отдельных шагах программы, описываются в главе 2.2.

# 3.6.1.3 Создание шага программы

Вы находитесь в пункте меню "Программирование - Обработка".

- Выберите с помощью ползункового элемента управления позицию, в которой Вы хотели бы вставить новый шаг программы выпечки.
- Выберите с помощью ползункового элемента управления пункт меню "Создание".
- Выберите шаг программы, который Вы хотели бы вставить.
- При необходимости, обработайте шаг программы, как описано в главе  $3.6.1.2.$
- Нажмите на сенсорную кнопку "С".

=> На дисплее отображается запрос "Сохранить изменения? Да / Нет".

• Выберите с помощью ползункового элемента управления пункт "Да": => Новый шаг программы вставлен и сохранен в памяти.

• Выберите с помощью ползункового элемента управления пункт "Нет": => Процесс прерывается.

Индикация на дисплее

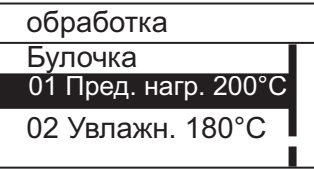

#### Индикация на дисплее

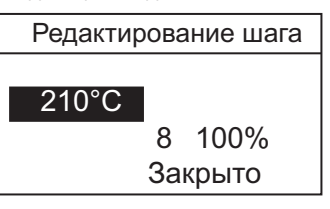

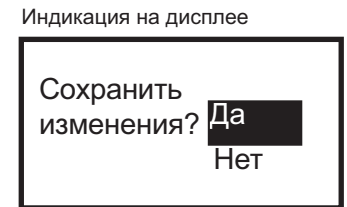

Индикация на дисплее

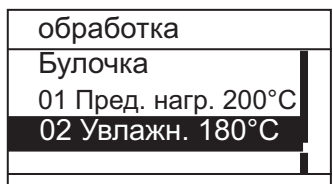

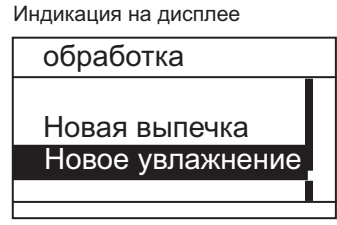

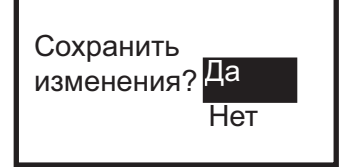

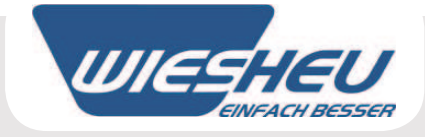

# 3.6.1.4 Копирование шага программы

Вы находитесь в пункте меню "Программирование - Обработка".

- Выберите с помощью ползункового элемента управления шаг программы выпечки, который Вы хотели бы скопировать.
- Выберите с помощью ползункового элемента управления пункт меню "Копирование".
- Выберите с помощью ползункового элемента управления целевую позицию, в которой должен быть вставлен скопированный шаг программы выпечки.
- => При необходимости, обработайте шаг программы, как описано в главе 3.6.1.2.
- Нажмите на сенсорную кнопку "С".

=> На дисплее отображается запрос "Сохранить изменения? Да / Нет".

• Выберите с помощью ползункового элемента управления пункт "Да": => Скопированный шаг программы вставлен и сохранен в памяти.

• Выберите с помощью ползункового элемента управления пункт "Нет": => Процесс прерывается.

# 3.6.1.5 Перемещение шага программы

Вы находитесь в пункте меню "Программирование - Обработка".

- Выберите с помощью ползункового элемента управления шаг программы выпечки, который Вы хотели бы переместить.
- Выберите с помощью ползункового элемента управления пункт меню "Перемещение".
- Выберите с помощью ползункового элемента управления целевую позицию, в которую должен быть перемещен шаг программы.
- Нажмите на сенсорную кнопку "С".
- => На дисплее отображается запрос "Сохранить изменения? Да / Нет".

• Выберите с помощью ползункового элемента управления пункт "Да": => Шаг программы сохранен в памяти на новой позиции.

• Выберите с помощью ползункового элемента управления пункт "Нет": => Процесс прерывается.

Эксплуатация

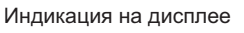

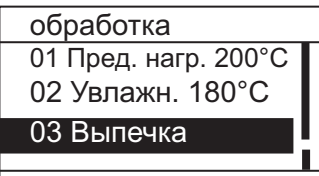

Индикация на дисплее

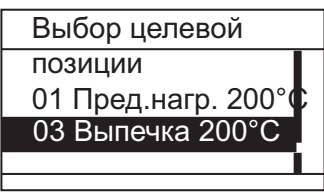

Индикация на дисплее

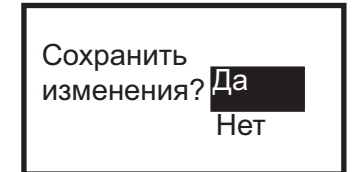

Индикация на дисплее

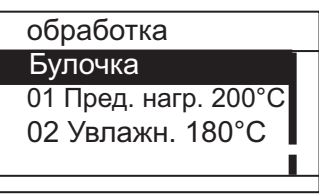

Индикация на дисплее

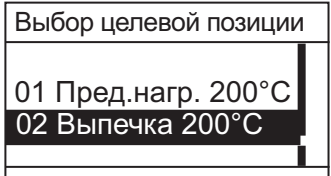

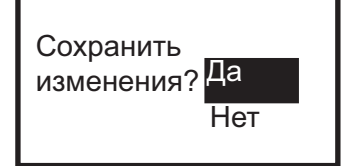

# 3.6.1.6 Удаление шага программы

Вы находитесь в пункте меню "Программирование - Обработка".

- Выберите с помощью ползункового элемента управления шаг программы, который Вы хотели бы удалить.
- Выберите с помощью ползункового элемента управления пункт меню "Удаление".
- => На дисплее отображается запрос "Удалить запись? Да / Нет".

• Выберите с помощью ползункового элемента управления пункт "Да": => Шаг программы удален.

• Выберите с помощью ползункового элемента управления пункт "Нет": => Процесс прерывается.

Индикация на дисплее

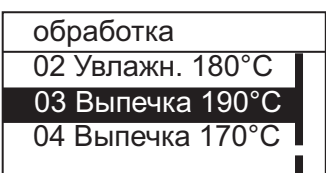

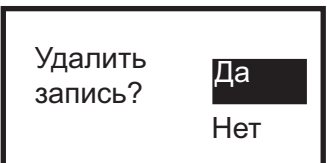

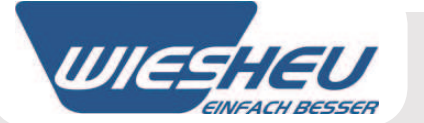

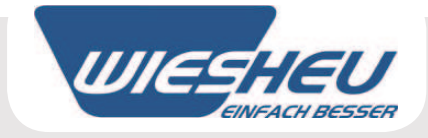

# 3.6.2 Создание программы

Вы находитесь в пункте меню "Программирование".

- Выберите с помощью ползункового элемента управления целевую позицию, в которой Вы хотели бы вставить новую программу выпечки.
- Выберите с помощью ползункового элемента управления пункт меню "Создание".
- => Обработайте, скопируйте, переместите или удалите название программы и шаги программы выпечки, как описано в предыдущих главах 3.6.1.1 - 3.6.1.6.
- Нажмите на сенсорную кнопку "С".
- На дисплее отображается запрос "Сохранить изменения? Да / Нет".
- Выберите с помощью ползункового элемента управления пункт "Да":
- => Новая программа выпечки вставлена в выбранной позиции.
- => Последующие программы выпечки смещаются вниз на одну позицию.

• Выберите с помощью ползункового элемента управления пункт "Нет": => Процесс прерывается.

Эксплуатация

Индикация на дисплее

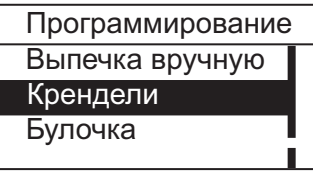

Индикация на дисплее

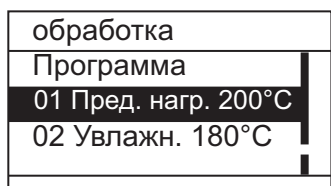

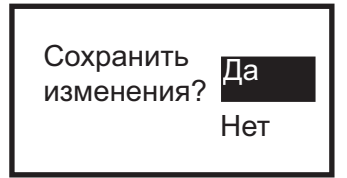

#### 3.6.3 Копирование программы

Вы находитесь в пункте меню "Программирование".

- Выберите с помощью ползункового элемента управления программу выпечки, которую Вы хотели бы скопировать.
- Выберите с помощью ползункового элемента управления пункт меню "Копирование".
- Выберите с помощью ползункового элемента управления целевую позицию, в которой должна быть вставлена скопированная программа.
- Нажмите на сенсорную кнопку
- => Программа скопирована и вставлена в выбранной позиции.
- $\Rightarrow$  Последующие программы смешаются вниз на одно программное место.

### 3.6.4 Перемещение программы

Вы находитесь в пункте меню "Программирование".

- Выберите с помощью ползункового элемента управления программу выпечки, которую Вы хотели бы переместить.
- Выберите с помощью ползункового элемента управления пункт меню "Перемещение".
- Выберите с помощью ползункового элемента управления целевую позицию, в которой должна быть вставлена программа выпечки.
- Нажмите на сенсорную кнопку  $\leftarrow$ .
- => Программа перемещена и вставлена в выбранной позиции.
- => Последующие программы смещаются вниз на одно программное место

# 3.6.5 Удаление программы

Вы находитесь в пункте меню "Программирование".

- Выберите с помощью ползункового элемента управления программу выпечки, которую Вы хотели бы удалить.
- Выберите с помощью ползункового элемента управления пункт меню "Удаление".
- => На дисплее отображается запрос "Удалить запись? Да / Нет".

• Выберите с помощью ползункового элемента управления пункт "Да": => Программа удалена.

• Выберите с помощью ползункового элемента управления пункт "Нет" => Процесс прерывается.

Индикация на дисплее

WIFE

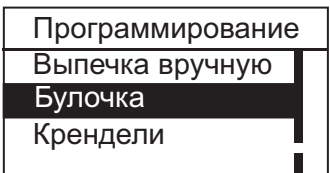

Индикация на дисплее

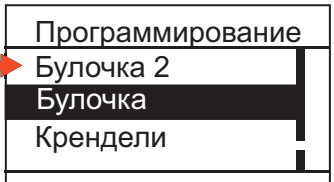

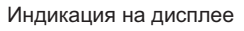

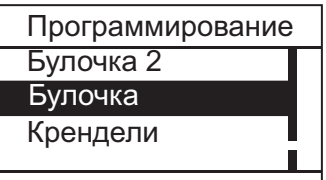

Индикация на дисплее

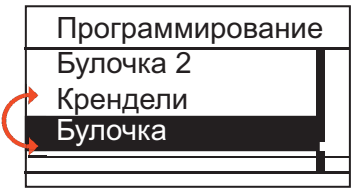

Индикация на дисплее

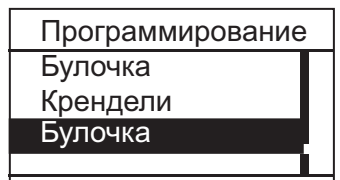

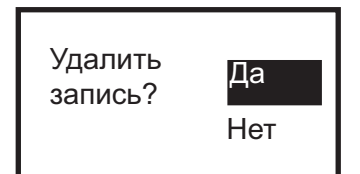

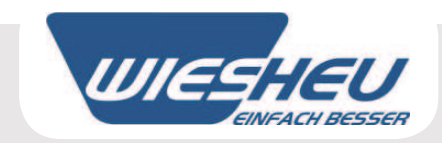

# 3.6.6 Удаление программной записи

Вы находитесь в пункте меню "Программирование".

- Выберите с помощью ползункового элемента управления программу, которую Вы хотели бы удалить.
- Выберите с помощью ползункового элемента управления пункт меню "Удаление программной записи".
- => На дисплее отображается запрос "Удалить запись? Да / Нет".

• Выберите с помощью ползункового элемента управления пункт "Да": => Программа удалена из индикации на дисплее.

=> Программа перемещена в память данных системы управления.

• Выберите с помощью ползункового элемента управления пункт "Нет": => Процесс прерывается.

Индикация на дисплее

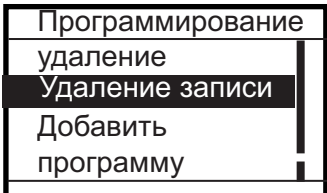

Индикация на дисплее

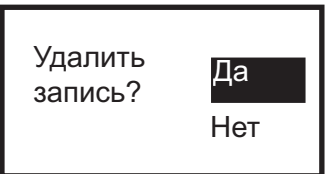

Программа удаляется из индикации на дисплее, а не стирается в памяти. Она перемещается в память данных системы управления.

# 3.6.7 Добавление программы

Вы находитесь в пункте меню "Программирование".

- Выберите с помощью ползункового элемента управления любую программу.
- Нажмите на сенсорную кнопку
- Выберите с помощью ползункового элемента управления пункт меню "Добавление программы".
- => Все программы, которые заложены память данных системы управления, добавляются в индикацию на дисплее.

Индикация на дисплее

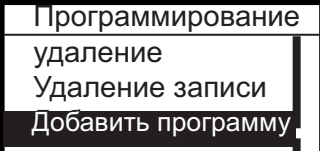

В индикацию на дисплее добавляются программы из памяти данных системы управления.

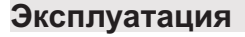

Ĥ

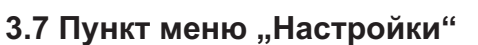

Вы находитесь в главном меню.

• Выберите с помощью ползункового элемента управления пункт меню "Настройки".

=> Вы находитесь в пункте меню "Настройки".

В пункте меню "Настройки" отображаются следующие пункты меню:

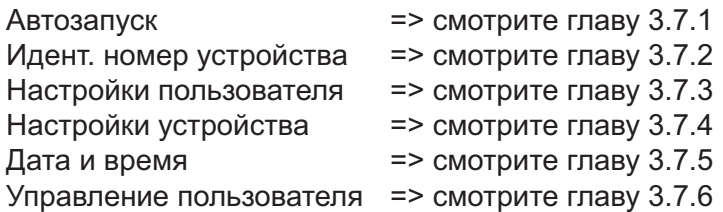

Обслуживание => Настройки доступны только для обслуживающего персонала!

Индикация на дисплее

WIES

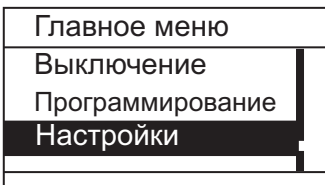

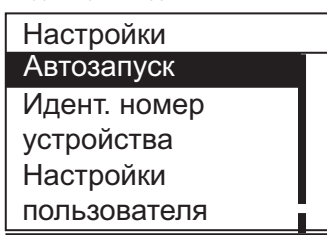

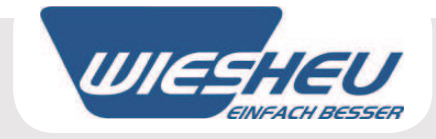

# 3.7.1 Автозапуск

Вы находитесь в пункте меню "Настройки".

В пункте меню "Настройки" имеется возможность запустить любую из запрограммированных программ выпечки в любой предварительно заданный момент времени.

- Выберите с помощью ползункового элемента управления пункт меню "Автозапуск".
- Выберите с помошью ползункового элемента управления желаемый номер автостарта.

Чтобы как можно точнее определить автозапуск, в распоряжении имеются следующие отдельные настройки:

- Программа выпечки (А)
- => Выбор из всех запрограммированных программ выпечки.
- Автозапуск "Вкл / Выкл" (В)
- => Выбор "Вкл" или "Выкл" функции автозапуска.
- Будничный день (С)
- => Выбор будничного дня для еженедельного повторения автозапуска.
- $\cdot$  Дата (D)
- => Выбор точно заданной даты.
- Часовое время (Е)
- => Выбор времени автозапуска.
- Выберите с помощью ползункового элемента управления подлежащую изменению позицию.
- Измените настройку с помощью ползункового элемента управления.
- Нажмите на сенсорную кнопку "С".
- => На дисплее отображается запрос "Сохранить изменения? Да / Нет".

• Выберите с помощью ползункового элемента управления пункт "Да": => Изменения сохранены в памяти.

• Выберите с помощью ползункового элемента управления пункт "Нет":

=> Процесс прерывается.

=> Введенные данные не принимаются.

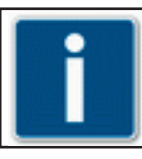

Возможно сохранить в памяти до 40 различных настроек для автозапуска.

# Индикация на дисплее

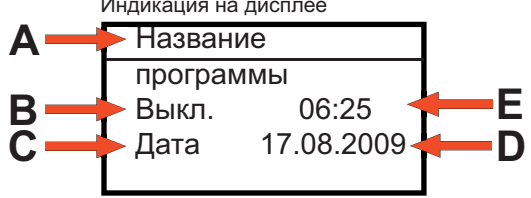

Индикация на дисплее

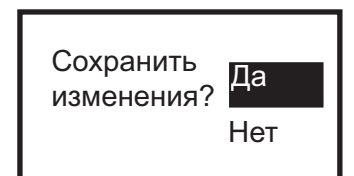

# Эксплуатация

Индикация на дисплее

Идент. номер

Индикация на дисплее

1-0 Dat Kein Progr

2-0 Dat Kein Progr 3-0 Dat Kein Progr

устройства

Настройки пользователя

Автозапуск

Настройки Автозапуск

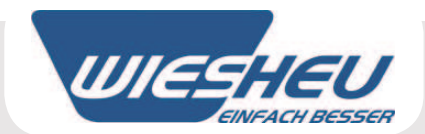

# 3.7.2. Идент. номер устройства

Вы находитесь в пункте меню "Настройки".

В пункте меню "Идент, номер устройства" можно считать следующие данные по устройству.

• Выберите с помощью ползункового элемента управления пункт меню "Идент. номер устройства". => Отображаются следующие данные по устройству.

Обозначение и типоразмер устройства Серийный номер Вариант дверцы Версия программного обеспечения Двигатели и регуляторы нагрева (VFD) - версия

• Нажмите на сенсорную кнопку "С". => Вы находитесь в пункте меню "Настройки".

# 3.7.3 Настройки пользователя

÷

Вы находитесь в пункте меню "Настройки".

• Выберите с помощью ползункового элемента управления пункт меню "Настройки пользователя".

В пункте меню "Настройки пользователя" отображаются следующие пункты меню

 $3.1$ 

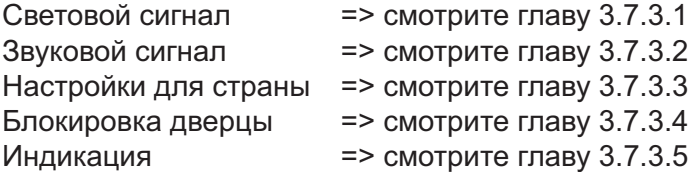

Индикация на дисплее

| Настройки         |  |
|-------------------|--|
| <b>Автозапуск</b> |  |
| Идент. номер      |  |
| устройства        |  |
| Настройки         |  |
| пользователя      |  |

Пример индикации на дисплее

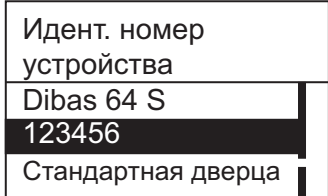

Индикация на дисплее

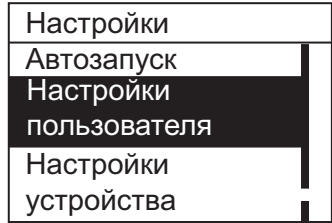

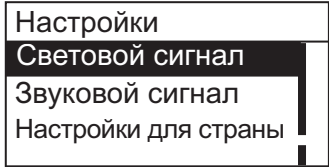

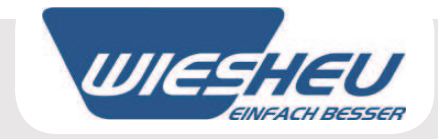

# 3.7.3.1 Световой сигнап

Вы находитесь в пункте меню "Настройки пользователя".

В пункте меню "Световой сигнал" определенному событию можно назначить световой сигнап

- Выберите с помощью ползункового элемента управления пункт меню "Световой сигнал".
- Выберите с помощью ползункового элемента управления желаемую настройку.

 $\Rightarrow$  мигание при VH = световой сигнал при достигнутой температуре предварительного нагрева.

 $\Rightarrow$  мигание при BE = световой сигнал в конце процесса выпечки / программы выпечки.

- Выберите с помощью ползункового элемента управления пункт "Вкл" или "Выкл".
- => Световой сигнал включается или выключается.

=> На дисплее отображается запрос "Сохранить изменения? Да / Нет".

• Выберите с помощью ползункового элемента управления пункт "Да": => Ввод сохранен в памяти.

• Выберите с помощью ползункового элемента управления пункт "Нет": => Процесс прерывается.

#### Эксплуатация

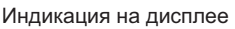

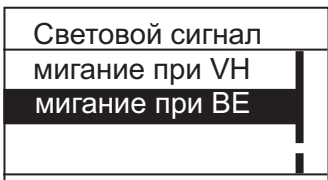

Индикация на дисплее

включение / выключение

включение

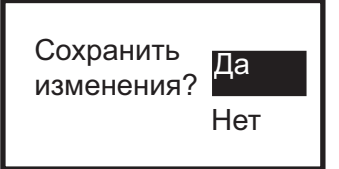

# **3.7.3.2 Звуковой сигнал**

"Продолжительность сигнала":

Вы находитесь в пункте меню "Настройки пользователя".

В пункте меню "Звуковой сигнал" определенному событию можно назначить звуковой сигнал.

- Выберите с помощью ползункового элемента управления пункт меню "Звуковой сигнал".
- Выберите с помощью ползункового элемента управления пункт меню "Громкость звукового сигнала кнопок":
- Выберите желаемую настройку с помощью ползункового элемента управления.

• Выберите с помощью ползункового элемента управления пункт меню

- => Звуковые сигналы кнопок можно включить или выключить.
- Выберите желаемую настройку с помощью ползункового элемента управления. => Звуковой сигнал - Предварительный нагрев = Продолжительность звукового сигнала при достижении температуры предварительного нагрева. => Звуковой сигнал - Завершено = Продолжительность звукового сигнала в конце программы. => Звуковой сигнал - Ошибка = Продолжительность звукового
	- сигнала при сообщении об ошибке.
- Задайте настройку времени с помощью ползункового элемента управления.
- => На дисплее отображается запрос "Сохранить изменения? Да / Нет".

• Выберите с помощью ползункового элемента управления пункт "Да": => Настройка сохранена в памяти.

• Выберите с помощью ползункового элемента управления пункт "Нет": => Процесс прерывается.

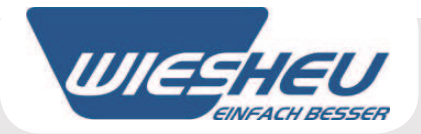

Индикация на дисплее

Громкость звукового сигнала кнопок Звуковой сигнал Продолжительность сигнала

Пример индикации надисплее

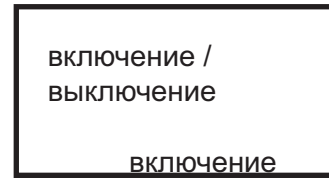

Индикация на дисплее

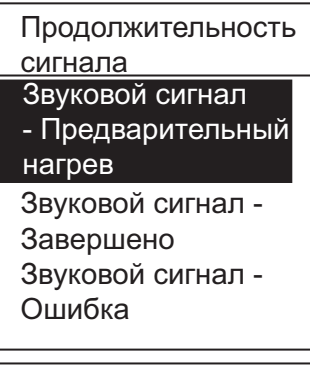

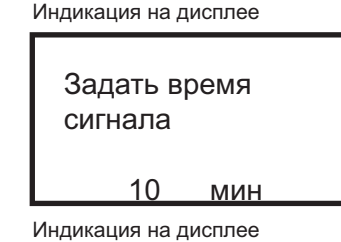

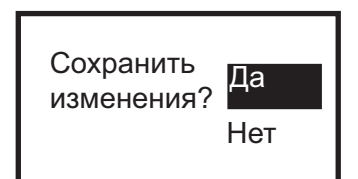

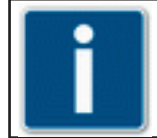

**Продолжительность звукового сигнала можно установить на "Постоянно" (Непрерывный сигнал) и в интервале 1 - 30 минут.**

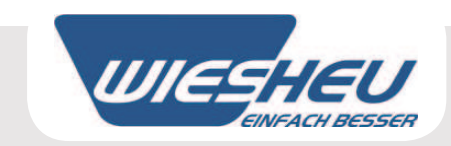

# 3.7.3.3 Настройки для страны

Вы находитесь в пункте меню "Настройки пользователя".

• Выберите с помощью ползункового элемента управления пункт меню "Настройки для страны".

В пункте меню "Настройки для страны" отображаются следующие пункты меню:

Язык диалога °С ипи  $F^{\circ}$ Формат времени / даты

 $=$  > смотрите главу 3.7.3.3.1  $=$  > смотрите главу 3.7.3.3.2  $\Rightarrow$  смотрите главу 3.7.3.3.3 Индикация на дисплее

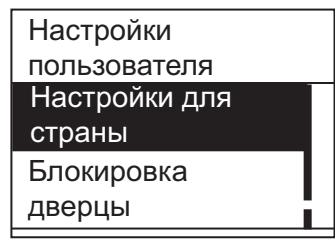

Индикация на дисплее

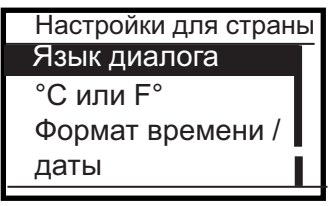

# 3.7.3.3.1 Язык диалога

Вы находитесь в пункте меню "Настройки для страны".

- Выберите с помощью ползункового элемента управления пункт меню "Язык диалога".
- => На дисплее отображаются два сохраненных в памяти языка диалога.
- Измените настройку с помощью ползункового элемента управления.
- => На дисплее отображается запрос "Сохранить изменения? Да / Нет".

• Выберите с помощью ползункового элемента управления пункт "Да":

- => Настройка сохранена в памяти.
- => Меню отображается на установленном языке диалога.

• Выберите с помощью ползункового элемента управления пункт "Нет": => Процесс прерывается.

Индикация на дисплее

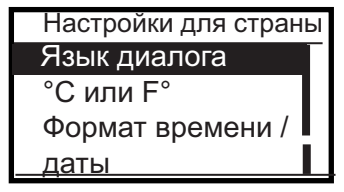

Индикация на дисплее

Язык диалога Язык диалога 1 Язык диалога 2

Индикация на дисплее

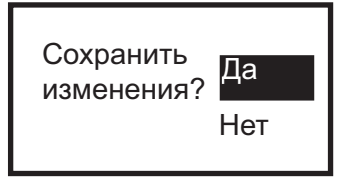

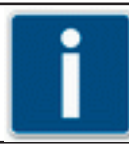

Для системы управления "Comfort" можно сохранить в памяти два языка диалога для отображения меню.

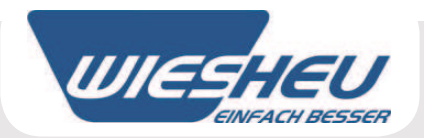

# 3.7.3.3.2 Единица измерения температуры °С или F°

Вы находитесь в пункте меню "Настройки для страны".

В этом пункте меню Вы можете установить показания температуры в °С или °Е.

• Выберите с помощью ползункового элемента управления пункт меню "°С или F°".

• Выберите желаемую единицу измерения с помощью ползункового элемента управления.

=> На дисплее отображается запрос "Сохранить изменения? Да / Нет".

• Выберите с помощью ползункового элемента управления пункт "Да": => Настройка сохранена в памяти.

• Выберите с помощью ползункового элемента управления пункт "Нет": => Процесс прерывается.

# 3.7.3.3.3 Формат времени / даты

Вы находитесь в пункте меню "Настройки для страны".

В этом пункте меню Вы можете установить формат индикации для даты и времени.

- Выберите с помощью ползункового элемента управления пункт меню "Формат времени / даты".
- => Часовое время можно установить в 24-часовом или 12-часовом формате индикации.
- => Дату можно установить в формате Год - Месяц - День (ГГГГ-ММ-ДД) или День - Месяц - Год (ДД-ММ-ГГГГ).
- Выберите желаемый формат индикации с помощью ползункового элемента управления.
- => На дисплее отображается запрос "Сохранить изменения? Да / Нет".
- Выберите с помощью ползункового элемента управления пункт "Да": => Настройка сохранена в памяти.

• Выберите с помошью ползункового элемента управления пункт "Нет": => Процесс прерывается.

Индикация на дисплее

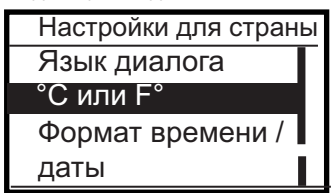

Индикация на дисплее

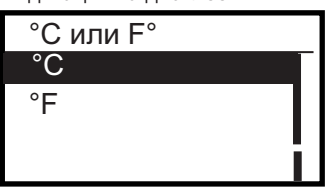

Индикация на дисплее

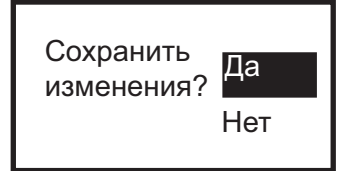

Индикация на дисплее

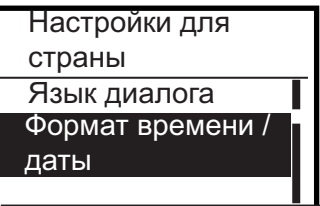

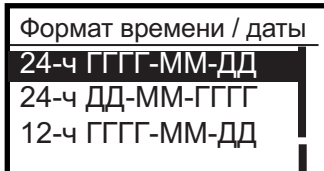

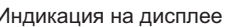

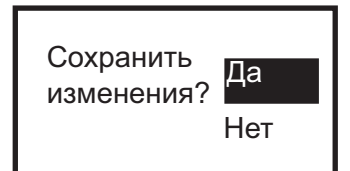

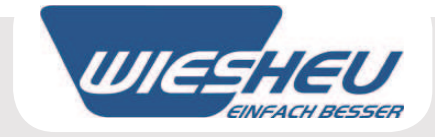

# 3.7.3.4 Блокировка дверцы

Вы находитесь в пункте меню "Настройки пользователя".

- Выберите с помощью ползункового элемента управления пункт меню "Блокировка дверцы".
- => В этом пункте меню у Вас имеются следующие возможности заблокировать от нежелательного доступа:

Блок. дверцы после "х" сек. Выпечка - Блокировка дверцы => смотрите главу 3.7.3.4.2

 $=$  > смотрите главу Kapitel 3.7.3.4.1

# 3.7.3.4.1 Автоматическая блокировка дверцы

Вы находитесь в пункте меню "Блокировка дверцы".

В этом пункте меню Вы можете выполнить установку времени. После завершения заданного промежутка времени дверца печи блокируется, если печь не используется. Это защищает печь от нежелательного доступа. Например, применение в LEH-зоне.

- Выберите с помощью ползункового элемента управления пункт меню "Блок. дверцы после "х" сек.".
- Задайте с помощью ползункового элемента управления желаемый промежуток времени.
- => На дисплее отображается запрос "Сохранить изменения? Да / Нет".

• Выберите с помощью ползункового элемента управления пункт "Да":

- => Настройка сохранена в памяти.
- => Дверца печи блокируется после заданного промежутка времени, и может быть открыта снова лишь после завершения программы.

• Выберите с помощью ползункового элемента управления пункт "Нет": => Процесс прерывается.

Эксплуатация

Индикация на дисплее

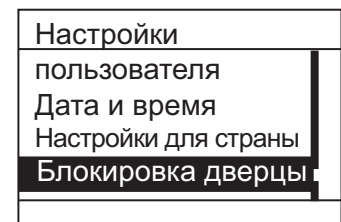

Индикация на дисплее

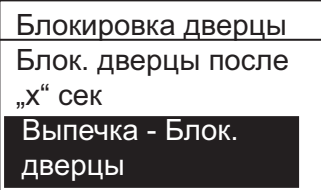

Индикация на дисплее

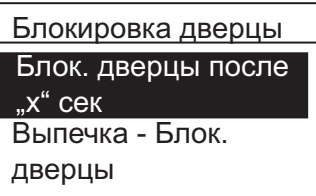

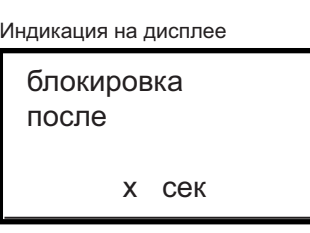

Индикация на дисплее

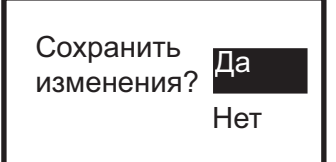

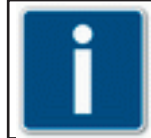

В этом пункте меню возможна установка времени в интервале 0 - 300 секунд. Она выполняется шагами в 10 сек.

#### 3.7.3.4.2 Выпечка - Блокировка дверцы

Вы находитесь в пункте меню "Блокировка дверцы".

В этом пункте меню Вы можете включить или, соответственно, выключить блокировку после запуска процесса выпечки. Это защищает печь от нежелательного доступа.

- Выберите с помощью ползункового элемента управления пункт меню "Выпечка - Блокировка дверцы".
- Выберите с помощью ползункового элемента управления желаемую настройку "Вкл" или "Выкл".
- => На дисплее отображается запрос "Сохранить изменения? Да / Нет".

• Выберите с помощью ползункового элемента управления пункт "Да". => Изменения сохранены в памяти.

• Выберите с помощью ползункового элемента управления пункт "Нет": => Процесс прерывается.

### 3.7.3.5 Индикация

Вы находитесь в пункте меню "Настройки пользователя".

- Выберите с помощью ползункового элемента управления пункт меню "Индикация".
- Выберите желаемую настройку с помощью ползункового элемента управления.
	- $=$ > Логотип 1
- $=$ > Логотип 2
- Выберите с помощью ползункового элемента управления желаемый логотип.
- => На дисплее отображается запрос "Сохранить изменения? Да / Нет".

• Выберите с помощью ползункового элемента управления пункт "Да": => Настройка сохранена в памяти.

• Выберите с помощью ползункового элемента управления пункт "Нет": => Процесс прерывается.

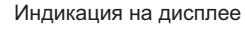

Блокировка дверцы Блок. дверцы после "х" сек Выпечка - Блок. дверцы

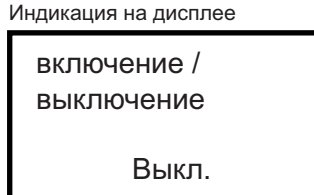

Индикация на дисплее

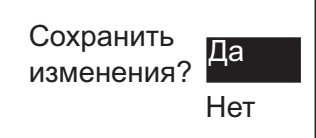

Индикация на дисплее

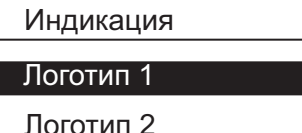

Пример индикации на дисплее

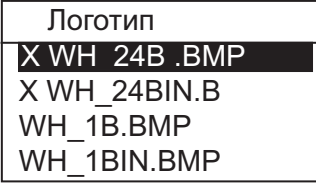

Индикация на дисплее

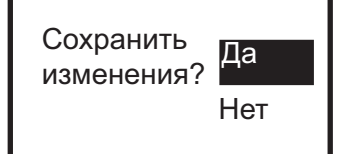

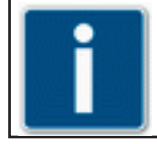

Размер логотипа не должен превышать 128 х 64 пикселей и иметь глубину изображения в 1 бит. Тип файла должен быть .bmp-файлом.

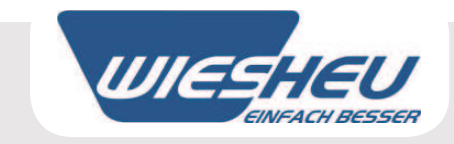

# 3.7.4 Настройки устройства

Вы находитесь в пункте меню "Настройки".

• Выберите с помощью ползункового элемента управления пункт меню "Настройки устройства".

В пункте меню "Настройки устройства" отображаются следующие пункты меню

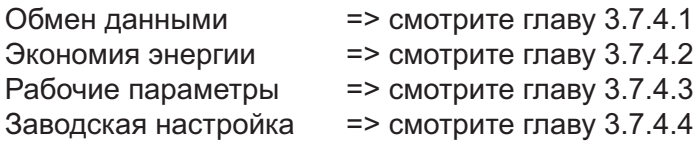

# 3.7.4.1 Обмен данными

• Вы находитесь в пункте меню "Настройки устройства".

В этом пункте меню Вы можете получить данные через USBсоединение и, соответственно, передать их в систему управления. Переносите программы выпечки, рабочие параметры и логотипы через USB-соединение.

- Выберите с помощью ползункового элемента управления пункт меню "Обмен данными".
- Выберите с помощью ползункового элемента управления пункт "USB":
- Выберите желаемое действие с помощью ползункового элемента управления.

 $\Box B$ => USB = Программы выпечки передаются из системы управления на USB-носитель данных.

 $\Box B$ <= USB = Программы выпечки передаются из USB-носителя данных в систему управления.

BDE => USB = Рабочие параметры передаются из системы управления на USB-носитель данных.

LOGO => USB = Логотип передается из системы управления на USB-носитель данных.

- LOGO <= USB = Логотип передается из USB-носителя данных в систему управления.
- Соедините USB-носитель данных с системой управления.
- Нажмите на сенсорную кнопку  $\leftarrow$ .
- => На дисплее отображается сообщение "Информация! Ожидайте (копируются данные)...".
- => Когда данные будут переданы, на дисплее отображается одно из следующих сообщений:

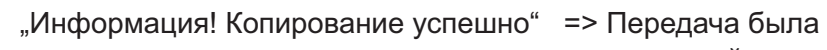

"Ошибка! - Ошибка USB-соединения"

успешной. => Передача была с ошибками / проверить подсоединение.

• Нажмите на сенсорную кнопку

• Отсоедините USB-носитель данных.

Программы выпечки могут быть считаны из системы управления только в форме \*.pro-файла.

Логотипы могут быть считаны из системы управления только в форме \*.bmp-файла.

Индикация на дисплее

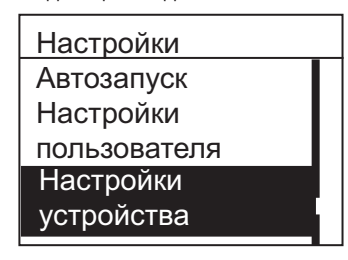

Эксплуатация

Индикация на дисплее

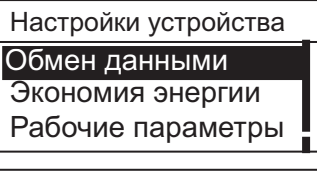

Индикация на дисплее

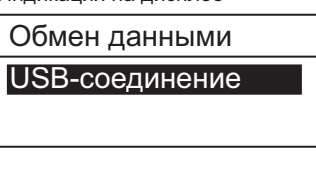

Индикация на дисплее

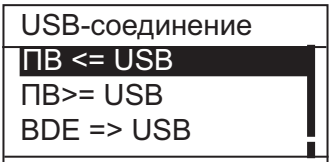

Индикация на дисплее

ОШИБКА!

Ошибка USB-

соединения

Информация!

Копирование

успешно

Информация!

копируются)...

Ожидайте (данные

# 3.7.4.2 Экономия энергии

Вы находитесь в пункте меню "Настройки устройства".

• Выберите с помощью ползункового элемента управления пункт меню "Экономия энергии".

В пункте меню "Настройки устройства" отображаются следующие пункты меню

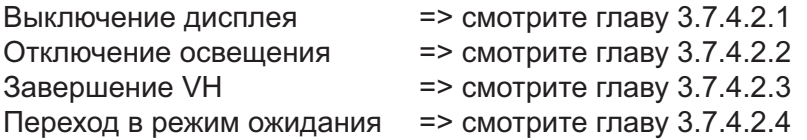

Для всех пунктов меню Вы может установить индивидуально энергосберегающий режим работы Вашего устройства, чтобы обеспечить оптимальное потребление используемой энергии.

# 3.7.4.2.1 Выключение дисплея

Вы находитесь в пункте меню "Экономия энергии".

Для дисплея системы управления также требуется энергия. В этом пункте меню Вы можете выключить по выбору дисплей системы управления во время нахождения устройства в режиме ожидания.

- Выберите с помощью ползункового элемента управления пункт меню "Выключение дисплея".
- Выберите желаемую настройку с помощью ползункового элемента управления.

• Выберите настройку "Вкл":

=> Функция "Выключение дисплея" активна, т.е. подсветка дисплея в режиме ожидания выключена.

• Выберите настройку "Выкл":

- => Функция "Выключение дисплея" не активна, т.е. подсветка дисплея в режиме ожидания включена.
- => На дисплее отображается запрос "Сохранить изменения? Да / Нет".

• Выберите с помощью ползункового элемента управления пункт "Да": => Настройка принята.

• Выберите с помошью ползункового элемента управления пункт "Нет": => Процесс прерывается.

Индикация на дисплее

**UJIES** 

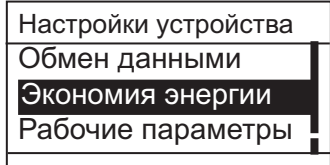

#### Индикация на дисплее

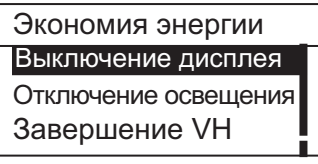

Индикация на дисплее

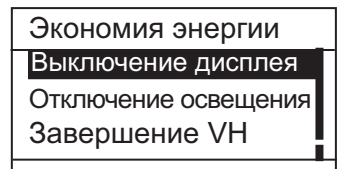

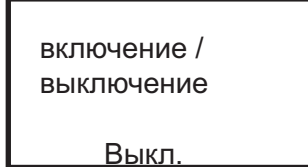

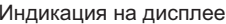

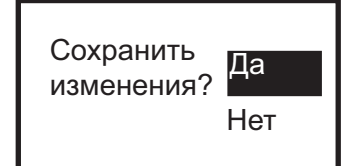

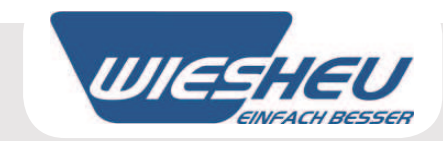

# 3.7.4.2.2 Отключение освещения

Вы находитесь в пункте меню "Экономия энергии".

Должно ли быть включено освещение печи?

В этом пункте меню Вы можете отключить на постоянно освещение пекарной камеры печи.

- Выберите с помощью ползункового элемента управления пункт меню "Отключение освещения".
- Выберите желаемую настройку с помощью ползункового элемента управления.
- Выберите настройку "Вкл":
- => Функция "Отключение освещения" активна, т.е. освещение выключено.
- Выберите настройку "Выкл":
- => Функция "Отключение освещения" не активна, т.е. освещение включено.

=> На дисплее отображается запрос "Сохранить изменения? Да / Нет".

• Выберите с помощью ползункового элемента управления пункт "Да": => Настройка принята.

• Выберите с помощью ползункового элемента управления пункт "Нет": => Процесс прерывается.

Индикация на дисплее

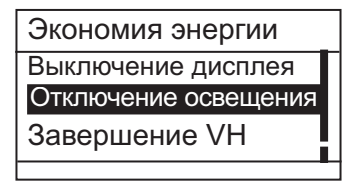

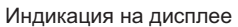

включение / выключение

Выкл.

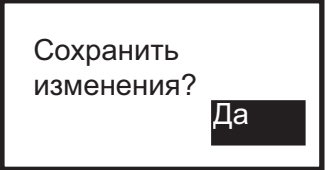

# 3.7.4.2.3 Завершение VH

Вы находитесь в пункте меню "Экономия энергии".

В этом пункте меню Вы можете автоматически завершить предварительный нагрев после заданного промежутка времени, если не выполняется другой ввод. Предварительный нагрев завершается. система управления переключается на пункт меню "Работа".

- Выберите с помощью ползункового элемента управления пункт меню "Завершение VH".
- Выберите желаемую настройку с помощью ползункового элемента управления.
- Выберите настройку "Постоянно":
- => Температура предварительного нагрева поддерживается постоянной.
- Выберите установку времени (1 30 минут):
- => Предварительный нагрев завершается автоматически, если после заданного промежутка времени программа выпечки не запускается.
- => На дисплее отображается запрос "Сохранить изменения? Да / Нет".

• Выберите с помощью ползункового элемента управления пункт "Да": => Настройка принята.

• Выберите с помощью ползункового элемента управления пункт "Нет": => Процесс прерывается.

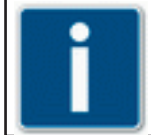

Настройку для времени можно установить на "Постоянно" (Непрерывный режим работы) и в интервале 1 - 30 минут.

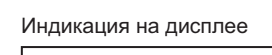

**UJIEC** 

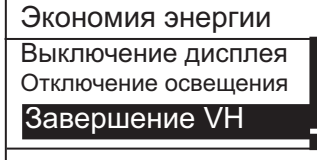

Пример индикации на дисплее Задать время

постоянно

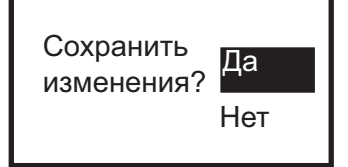

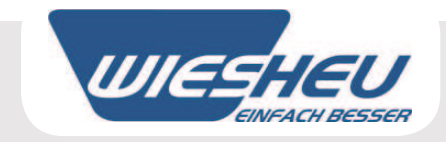

# 3.7.4.2.4 Переход в режим ожидания

Вы находитесь в пункте меню "Экономия энергии".

В этом пункте меню Вы можете задать промежуток времени, после которого устройство автоматически переходит в режим ожидания, если печь не используется.

- Выберите с помощью ползункового элемента управления пункт меню "Переход в режим ожидания".
- Выберите желаемую настройку с помощью ползункового элемента управления.
- Выберите настройку "Постоянно": => Устройство остается включенным постоянно.
- Выберите установку времени (1 30 минут):
- => Устройство переходит в режим ожидания после заданного промежутка времени.
- => На дисплее отображается запрос "Сохранить изменения? Да / Нет".

• Выберите с помощью ползункового элемента управления пункт "Да": => Настройка принята.

• Выберите с помощью ползункового элемента управления пункт "Нет": => Процесс прерывается.

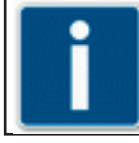

Настройку для времени можно установить на "Постоянно" (Непрерывный режим работы) и в интервале 1 - 30 минут.

Индикация на дисплее

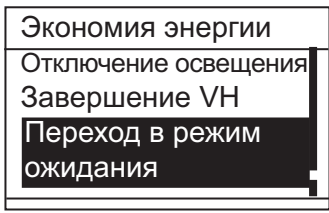

Индикация на дисплее

включение / выключение

Выкл.

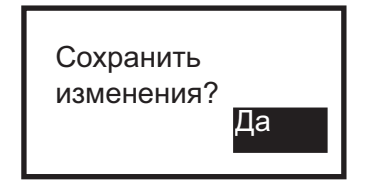

# 3.7.4.3 Рабочие параметры

Вы находитесь в пункте меню "Настройки устройства".

Этот пункт меню служит в качестве рабочей индикации для целей сервисного обслуживания.

# 3.7.4.4 Заводская настройка

Вы находитесь в пункте меню "Настройки устройства".

- Выберите с помощью ползункового элемента управления пункт меню "Заводская настройка".
- => На дисплее отображается запрос "Вернуть в исходное состояние данные по устройству? Да / Нет".
- Выберите с помощью ползункового элемента управления пункт "Да":
- => На дисплее отображается запрос "Вы уверены? Да / Нет".
- Выберите с помощью ползункового элемента управления пункт "Да".
- => Все данные возвращаются к заводским настройкам.

• Выберите с помощью ползункового элемента управления пункт "Нет": => Процесс прерывается.

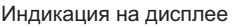

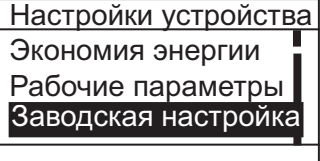

Настройки устройства Обмен данными

Экономия энергии

Рабочие параметры

Индикация на дисплее

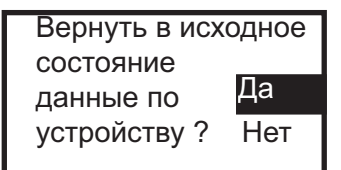

Индикация на дисплее

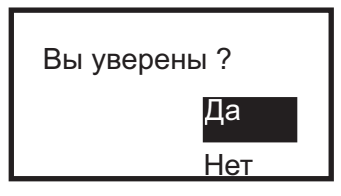

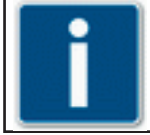

В пункте меню "Заводская настройка" данные по устройству можно вернуть к заводским настройкам. Пожалуйста, учитывайте, что все индивидуально выполненные настройки возвращаются в исходное состояние.

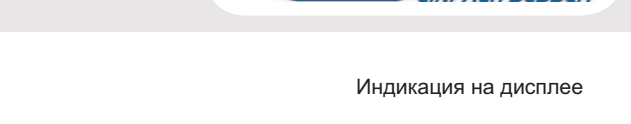

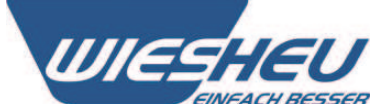

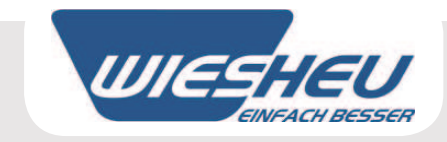

# 3.7.5 Дата и время

Вы находитесь в пункте меню "Настройки".

В этом пункте меню Вы можете установить показания даты и времени.

- Выберите с помощью ползункового элемента управления пункт меню "Дата и время".
- => На дисплее отображаются показания установленной даты / времени.
- Выберите с помощью ползункового элемента управления подлежащую изменению настройку.
- Измените настройку с помощью ползункового элемента управления.
- Нажмите на сенсорную кнопку "С".
- => На дисплее отображается запрос "Сохранить изменения? Да / Нет".

• Выберите с помощью ползункового элемента управления пункт "Да": => Изменения сохранены в памяти.

• Выберите с помощью ползункового элемента управления пункт "Нет": => Процесс прерывается.

Индикация на дисплее

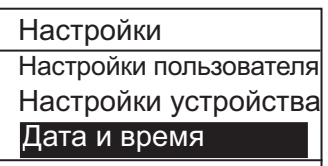

Пример индикации на дисплее

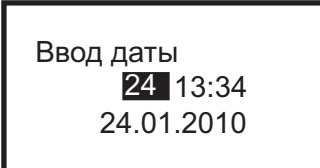

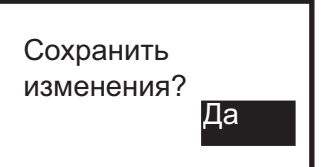

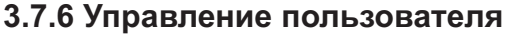

Вы находитесь в пункте меню "Настройки".

• Выберите с помощью ползункового элемента управления пункт меню "Управление пользователя".

В этом пункте меню Вы можете заблокировать / разблокировать доступ к следующим функциям:

Программирование Ручное вмешательство (изменения в выполняемой программе) Дополнительная выпечка Выход из рабочего меню Регистрация Настройки (изменение параметров) Управление пользователя

Обслуживание (эта зона уже заблокирована на заводе-изготовителе)

• Выберите с помощью ползункового элемента управления определенную функцию:

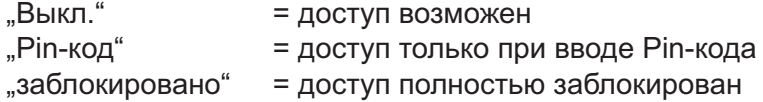

- Выберите с помощью ползункового элемента управления пункт меню "Ріп-код".
- Введите номер Pin-кода с помощью ползункового элемента управления.
- Нажимайте на сенсорную кнопку после ввода каждой цифры.
- => Следующая цифра может быть введена с помощью ползункового элемента управления.

• Нажмите на сенсорную кнопку "С".

=> На дисплее отображается запрос "Сохранить изменения? - Да / Нет".

• Выберите с помошью ползункового элемента управления пункт "Да": => Введенные данные сохранены в памяти.

• Выберите с помощью ползункового элемента управления пункт "Нет": => Процесс прерывается.

Индикация на дисплее

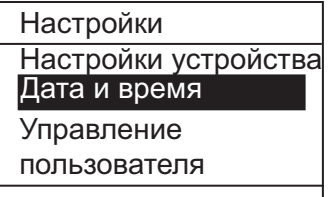

Индикация на дисплее

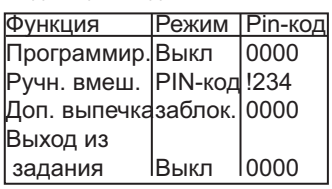

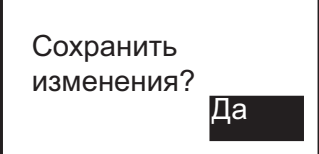

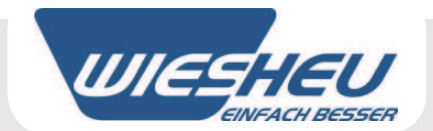

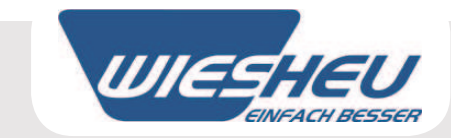

# 4. Авторское право

Авторское право на настоящее руководство по эксплуатации сохраняется за фирмой **Wiesheu GmbH.** 

Настоящее руководство по эксплуатации предназначено исключительно для эксплуатирующей фирмы и ее персонала.

В нем содержатся предписания и указания, которые не допускается ни частично, ни полностью копировать, распространять или предоставлять для ознакомления третьим лицам.

# **Wiesheu GmbH** Daimlerstrasse 10 D-71563 Affalterbach

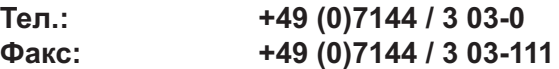

Эл. почта: info@wiesheu.de www.wiesheu.de

### Напечатано в Германии

Мы сохраняем за собой право на внесение технических изменений с целью технического совершенствования и улучшения качества.

Оригинальное руководство по эксплуатации системы управления "Comfort"

Арт. № 9400-226-021 Текущая версия 2.0 Версия программного обеспечения: 0.16.1609

Состояние на: февраль 2010 г.